## **How To Remove Crop Year**

Here are the steps on how to delete Cost Type:

- 1. From the **Contract Management > Maintenance** menu, select **Crop Year.**
- 2. Select crop year you want to delete. You can select multiple crop years.

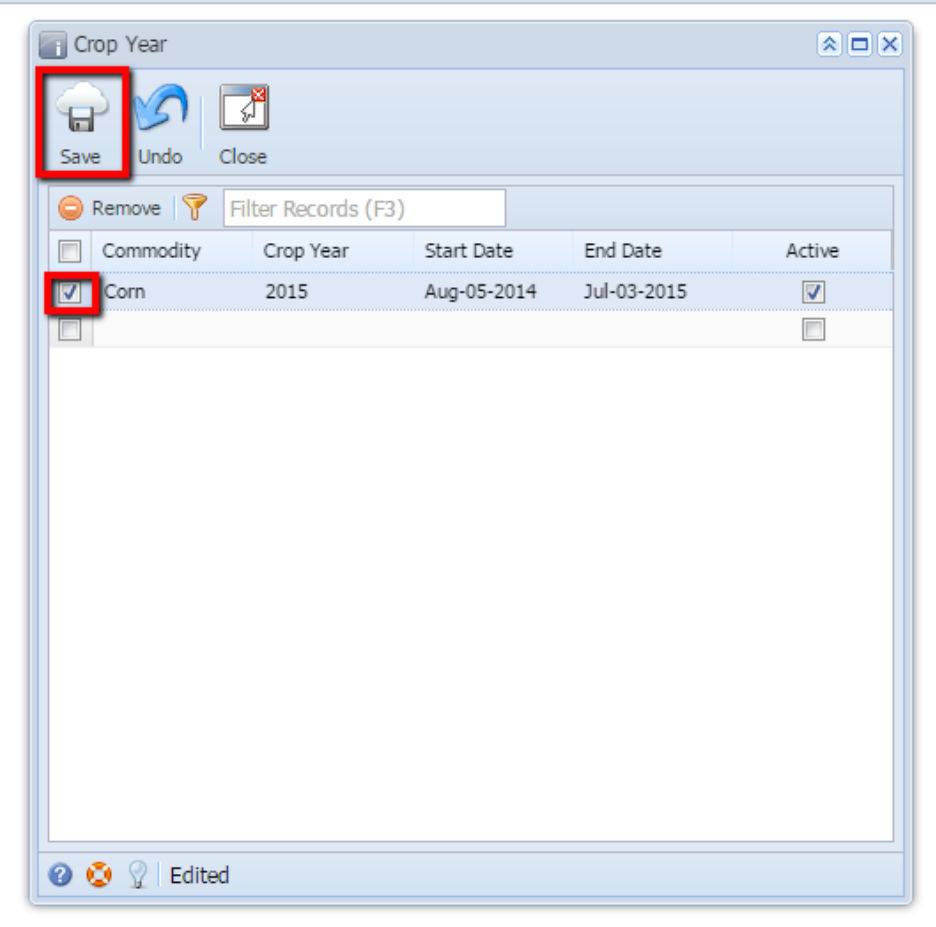

3. Click on **Remove** button.

4. A warning message will prompt telling that you are about to delete the selected record. Click **Yes** to continue.

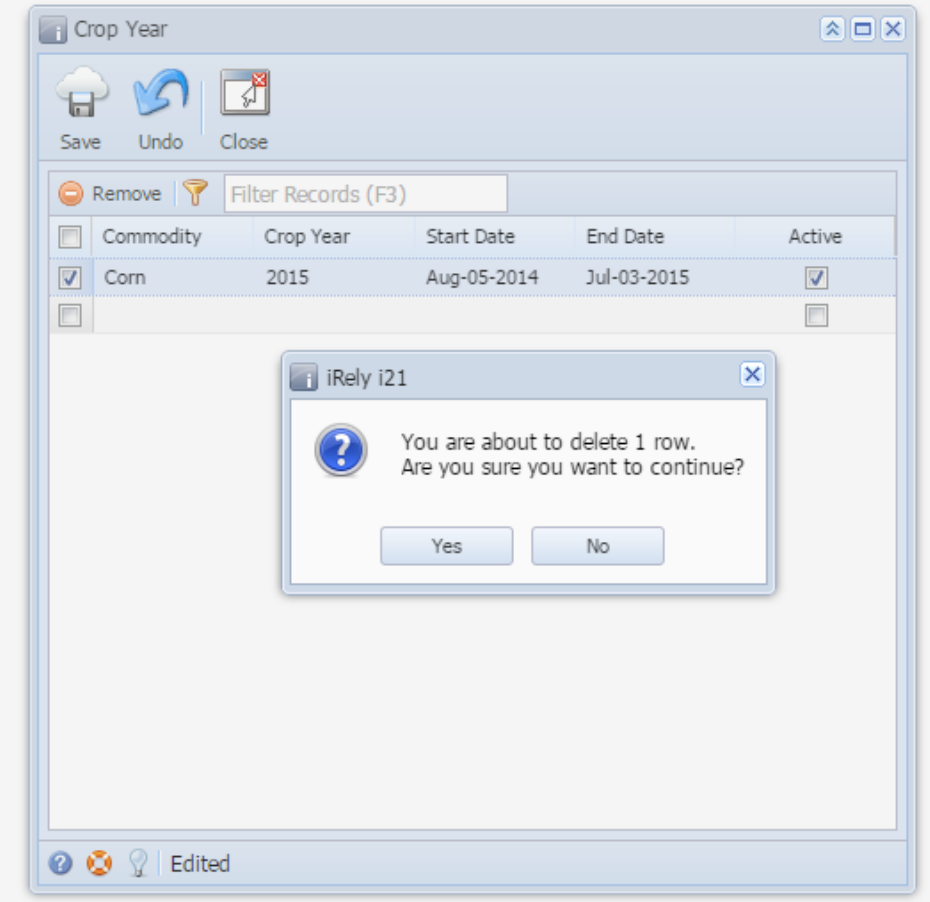

5. Selected Crop year will be deleted.